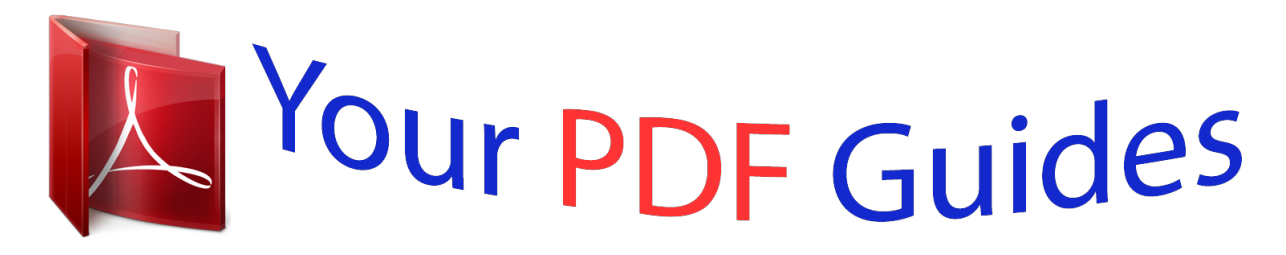

You can read the recommendations in the user guide, the technical guide or the installation guide for ACER A1-841. You'll find the answers to all your questions on the ACER A1-841 in the user manual (information, specifications, safety advice, size, accessories, etc.). Detailed instructions for use are in the User's Guide.

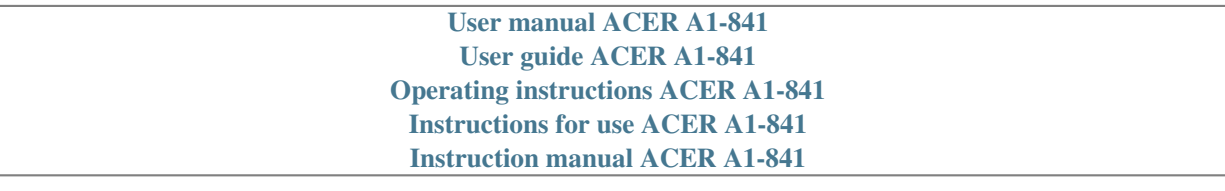

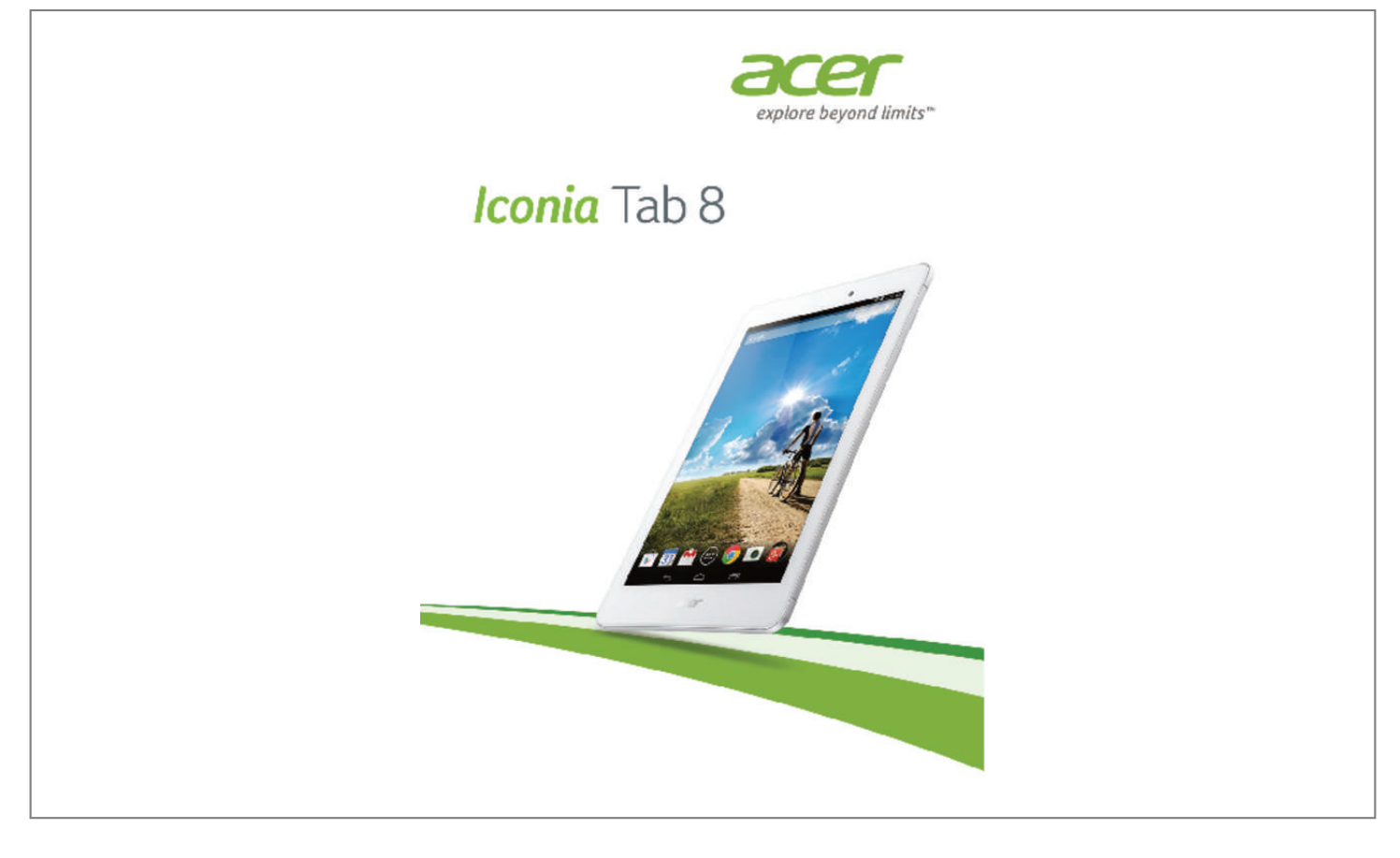

[You're reading an excerpt. Click here to read official ACER A1-841](http://yourpdfguides.com/dref/5746408) [user guide](http://yourpdfguides.com/dref/5746408) <http://yourpdfguides.com/dref/5746408>

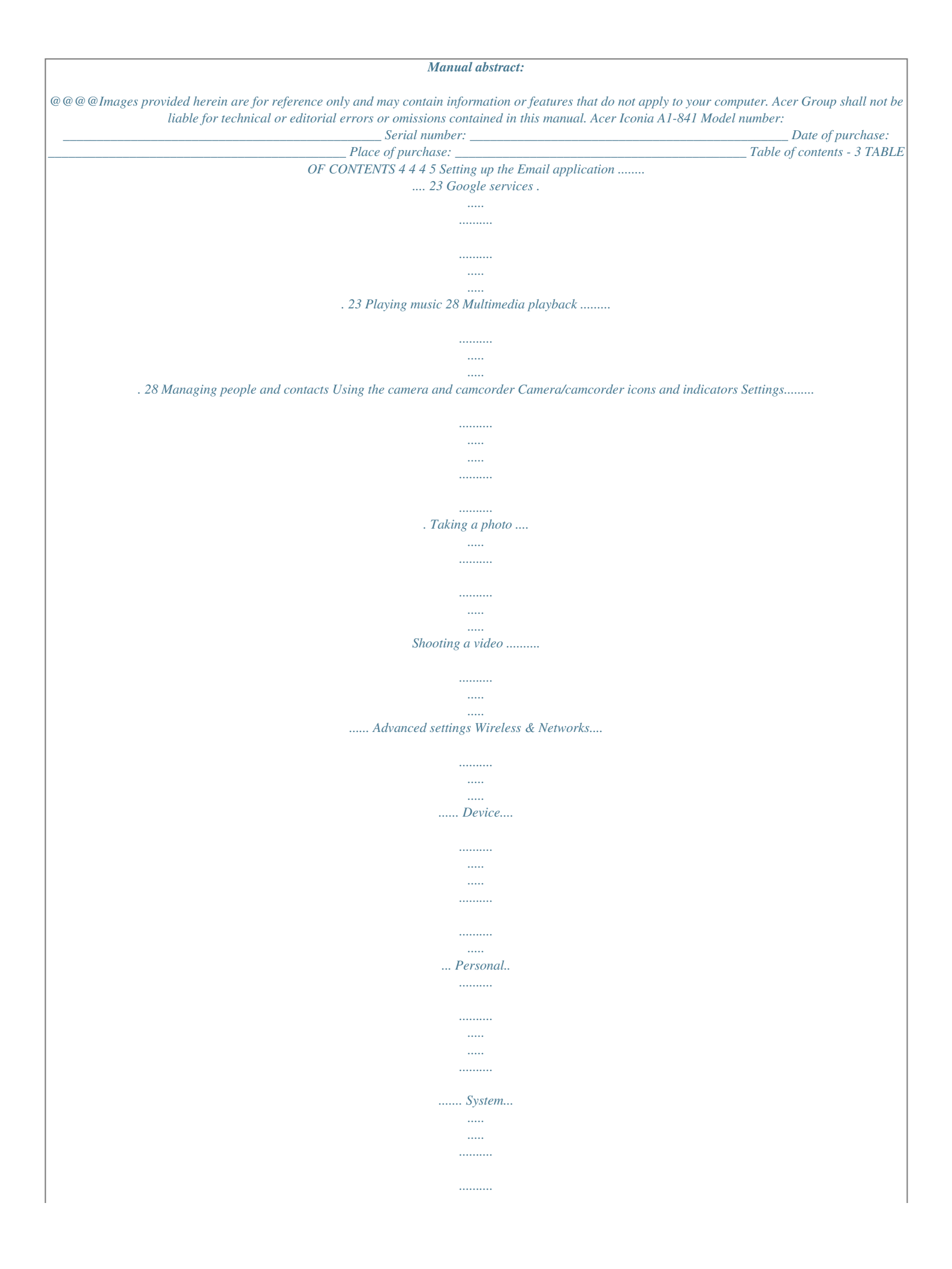

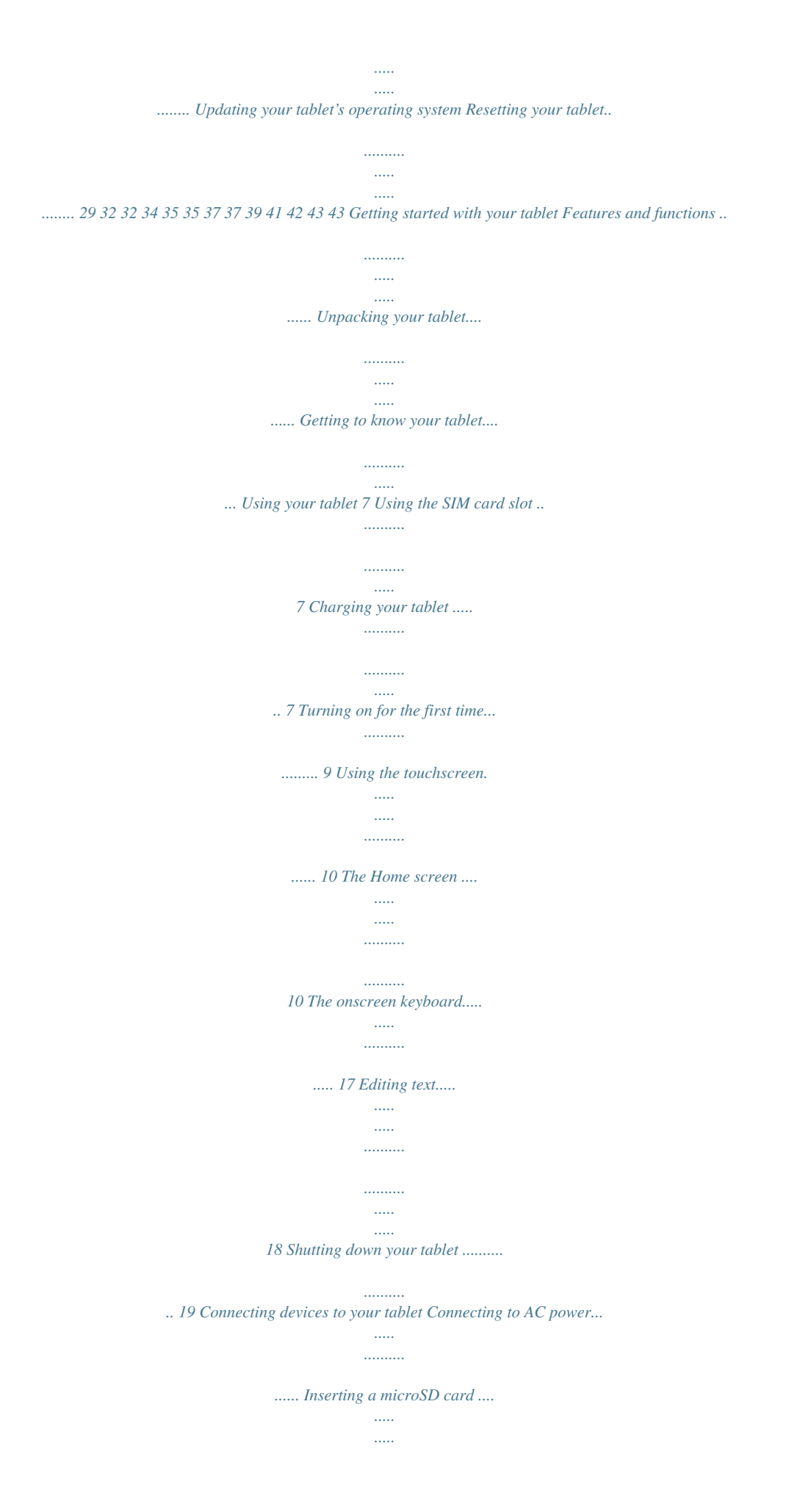

*......... Transferring files between your tablet and a PC. .......... ..... ..... .......... .......... ..... .. Connecting a Bluetooth device... .......... . Accessories ......... ..... ..... .......... .... 20 20 20 20 21 21 FAQ and troubleshooting 44 Other sources of help . ..... .......... .......... .. 46 Specifications End user license agreement 47 50 Going online 22 Managing Wi-Fi connections ... ..... ......... 22 Browsing the internet. .......... ..... ..... ........ 22 4 - Getting started with your tablet GETTING STARTED WITH YOUR TABLET Features and functions Your new tablet offers leading, easy-toaccess multimedia and entertainment features. You can: • Connect to the internet via Wi-Fi or 3G. • Access your email while on the move. • Keep in touch with your friends via your People and social networking applications. Unpacking your tablet Your new tablet comes packed in a protective box. Carefully unpack the box and remove the contents. If any of the following items are missing or damaged, contact your dealer immediately: • Acer Iconia tablet • Product setup and safety information • USB cable • AC adapter • Warranty card Getting started with your tablet - 5 Getting to know your tablet Views 1 2 3 10 4 5 6 8 9 7 11 No. Item 1 HDMI Micro port Micro USB port (Slave) 3.5 mm headphone jack Front-facing camera SIM card slot microSD card slot Touchscreen 2 Description Supports high-definition digital video connections. Connects to a computer via a USB cable. Also serves as the charging port for the AC adapter. For more information, see Charging your tablet on page 7. Connects to stereo headphones. A 2-megapixel camera for video chats and self-portrait images. Insert a SIM card into the slot (see Inserting a SIM card on page 6). Insert a microSD card into the slot. 8" pixel capacitive touchscreen. 3 4 5 6 7 6 - Getting started with your tablet No. Item 8 Power button 9 10 11 Volume control key Rear-facing camera Speakers Description Press and hold to turn the tablet on, press briefly to turn the screen on/off or enter sleep mode. To turn off, press and hold until tablet turns off. Increases and decreases the tablet volume. A 5-megapixel camera for taking highresolution images.*

*Emit audio. Inserting a SIM card Warning Do not force the SIM card. If it does not fit, ensure you have the SIM card properly oriented as illustrated. Trying to force the SIM into the slot when it is incorrectly oriented may damage the SIM and/or your tablet. Your tablet is equipped with a Micro-SIM slot. To insert the SIM card, turn the tablet upside down. Insert the SIM card with the gold-colored connectors facing downwards until you hear a light click and the SIM locks into place (see illustration). Press the SIM again to release it. Note If you have a micro SIM, you may use an adapter to insert it into your tablet. If your tablet fails to recognize the SIM, please try using a different adapter.*

*Using your tablet - 7 USING YOUR TABLET Using the SIM card slot Certain tablets include a SIM slot for internet access. To take full advantage of your tablet's Internet capabilities, you should install a SIM card with data subscription before turning on your tablet. Charging your tablet For first-time use, you* need to charge your tablet for four hours. After that you can recharge the battery as needed. Assembling the power adapter Your tablet is bundled with one of *two types of USB power adapters: a fixed-prong type or a removable-prong type. Both types are described in this manual. Fixed-prong type The prongs and power adapter body form a complete piece, no assembly required. Simply slide the large end of the USB cable into the power adapter body (it will fit in only one direction). You cannot remove or switch the prongs with this type of adapter. Removable-prong type Align arrows on the power adapter head and body. Insert the head onto the power adapter body and turn the head towards "CLOSE" printed on the head until it clicks into place. Simply slide the large end 8 - Using your tablet of the USB cable into the power adapter body (it will fit in only one direction). 1 OS CL OP EN 2 OPEN E C Connecting power Connect the power connector to your tablet and plug the AC adapter into any AC outlet. Warning Only use Acer power adapters to charge your device. Note It is normal for the tablet surface to become warm during charging or long periods of use.*

*Using your tablet - 9 Turning on for the first time To turn on your tablet, press and hold the power button until you see the Acer logo. Wait a moment for your tablet to boot up. You will then be asked some questions before you can use your tablet. To start, tap to select your language then tap the arrow. Follow the rest of the instructions as they are displayed.*

*If the tablet's screen turns off, it has entered sleep mode. Briefly press the power button to wake it up. For more information see Waking your tablet on page 19. Sign in to or create a Google account If you have internet access, your tablet allows you to synchronize information with a Google account. During the start-up process, you may create or sign in to an account, which will be used to synchronize your contact list, email, calendar 10 - Using your tablet and other information. If you do not yet have internet access, or do not want to use this feature, then tap Skip. Important You must sign in to a Google Account to use*

*Gmail, Hangouts, Google Calendar, and other Google Apps; to download applications from Google Play; to back up your settings to Google servers; and to take advantage of other Google services on your tablet. If you want to restore existing settings from another device with Android 2.0 (or later) installed, you must sign in to your Google account during setup. If you wait until after setup is complete, your settings will not be restored.*

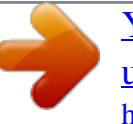

[You're reading an excerpt. Click here to read official ACER A1-841](http://yourpdfguides.com/dref/5746408) [user guide](http://yourpdfguides.com/dref/5746408)

 *If you have multiple Google accounts, such as separate accounts for personal and business contacts, you can access and synchonize them from the Accounts settings section. See Multiple Google accounts on page 42 Using the touchscreen Your tablet uses a touchscreen for selecting items and entering information. Use your finger to tap the screen. Tap: Touch the screen once to open items and select options. Drag: Hold your finger on the screen and drag across the screen to select text and images. Tap and hold: Tap and hold an item to see a list of actions available for that item. On the pop-up menu that appears, tap the action you want to perform. Scroll: To scroll up or down the screen, simply drag your finger up or down the screen in the direction that you want to scroll. The Home screen When you start your tablet, or wake it from power saving, it will display the Home screen. This screen gives you quick access to information and simple controls with widgets or shortcuts to apps.*

*Widgets display information such as the time and weather, or provide additional controls and direct access to applications. Some have been Using your tablet - 11 pre-installed on your tablet, while others may be downloaded from Google Play. The Home screen already features some useful controls and information. Search Time and Status Widgets Application (apps) menu Navigation When auto-rotate is enabled, the home screen can rotate to landscape view. Search To search for applications, files or for information on the internet, tap the Google icon in the top-left corner.*

*Simply enter the text you want to find. Tap to search the internet, or tap one of the suggestions, applications or files shown in the list. 12 - Using your tablet In order to search or browse the internet, you must be connected to a cellular data or wireless network. See Going online on page 22. You can also choose what Google Search searches for.*

*Within search, tap the Back button to hide the keyboard. Then tap the Menu icon > Settings > Tablet search. Select the applications you want Google Search to search. Voice search If voice search is available, tap the microphone and speak your search request. See Voice Search on page 24. Navigation To navigate through menus and options, three (or more) icons are shown at the bottom. Back Home Recent Back Tap this icon to go to the previous page, or to go up one level in a menu. This icon may be replaced with the hide icon in certain cases (such as if the keyboard or list of recent applications is shown). Hide Home Tap this icon to go directly to the Home screen. Recent Tap this icon to see recently opened applications.*

*Tap an application to open it, or tap anywhere on the screen to return to the Home screen. The extended Home screen The Home screen extends to either side of the initial Home screen, giving you more room to add widgets or organize shortcuts. To view the extended Home screen, swipe your finger to the left or right. Using your tablet - 13 Five pages are available, two to the left and two to the right. To change or add widgets on any of the screens see Personalizing the Home screen on page 15. The application menu The Application (or APPS) menu displays applications and widgets available on your tablet. Applications are displayed in alphabetical order. Swipe to the left to see more applications. When you are on the last page of applications, swipe to the left to see widgets available on your tablet. See Personalizing the Home screen on page 15.*

*Adding an application to a Home screen Tap and hold an icon to add a shortcut to one of your Home screens. When you select an icon, you are taken to the initial Home screen. You can drag the selected icon to any extended home screen. Notification and staus area Battery Time charge status Notification area Wi-Fi signal strength Cell signal strength Status and notification icons are shown at the top of the screen. The top-right area displays a variety of status information, such as time, battery status, and connectivity.*

*The top-left area displays event icons, such as a new message. Swipe down from the top-lenumbers and special characters, and then tap the*  $\sim \$   $\ell$  key to see *more options. Tap and hold a key to select alternative characters (if available for that key), such as letters with accents or related symbols. Changing Google keyboard settings To use a different keyboard language or change settings, tap the Input options key, then select either Input languages or Google keyboard settings. These settings include autocorrection and keyboard sounds.*

*Some application keyboards display the voice search symbol in place of the Input options key. Simply tap and hold the Voice search symbol to display the Input options key. Predictive text or auto correction The Google keyboard can provide predictive text input. As you tap the letters of a word, a selection of words are displayed above the 18 - Using your tablet keyboard that continue the sequence of letters tapped, or are a close match allowing for errors. The word list changes after every key press. If the word you need is displayed, you can tap on it to insert it into your text. To turn predictive text on or off with the Google keyboard, tap the Input options key, and then Google keyboard settings. Tap Auto correction or Show correction suggestions and select one of the options. Editing text You can select and edit text in certain applications, such as text you have entered in a text field. Selected text can be cut or copied and later pasted within the same application, or to a different application.*

*Note Certain applications may not support text selection, or only support it in certain areas. Other applications may offer specialized commands to select text. Selecting text To select text that you want to cut, copy, delete or replace: 1. Tap the text you want to select. If you can select this text, a cursor is inserted below the text. 2. Tap and hold the text or word you want to select. The selected text is highlighted, with a tab at each end of the selection. 3. Drag either tab to expand or reduce the amount of selected text, or tap SELECT ALL.*

*4. To cut or copy the text, tap the CUT or COPY button. Inserting text To type new text or add text that you have copied: 1. Tap where you want to insert text. If you can select this text, a cursor is inserted below the text.*

*To replace a word, double tap the word. Using your tablet - 19 In both cases, if you previously copied text, a PASTE button displays. 2. If the cursor is not in the desired position, simply drag it to the correct position. 3.*

*Modify the text by typing or deleting text or tapping the PASTE button. Waking your tablet If the screen is off and the tablet does not react to any taps on the screen, then it has been locked and is in sleep mode. To wake your tablet, press the power button. Your tablet will display the Lock screen. To unlock the screen, press the lock button and follow the lock to the right side of the circle. Security Options For additional security, you may set a code or number that must be entered to access the tablet, such as an unlock pattern (a set of dots that must be tapped in the correct order).*

[You're reading an excerpt. Click here to read official ACER A1-841](http://yourpdfguides.com/dref/5746408)

[user guide](http://yourpdfguides.com/dref/5746408)

 *Open the Home screen and tap APPS > Settings > Security > Screen lock. If you forget your unlock pattern, please refer to Unlock pattern on page 45. Shutting down your tablet If you won't use your tablet for an extended period of time, turn it off to save battery power. To turn off your tablet (even when locked), press and hold the power button for one second.*

*Tap Power off and confirm the shut down. To force a shutdown, press and hold the power button for four seconds. 20 - Connecting devices to your tablet CONNECTING DEVICES TO YOUR TABLET Connecting to AC power See Charging your tablet on page 7 Inserting a microSD card You may install a microSD card to expand your device's storage space. Ensure that the microSD card is inserted all the way into the card slot. Note Your tablet only supports microSD cards that use the FAT, FAT32, exFAT, and NFTS file systems. Check card capacity in the SD CARD section of APPS > Settings > Storage.*

*Transferring files between your tablet and a PC Your tablet and any connected storage devices can be accessed from a PC with a USB connection. Connecting to a PC as a USB storage device If you wish to transfer information between your device and your computer (either the microSD card in your device or the device's internal memory), you can connect your device to a PC using the supplied USB cable. 1. Plug the USB sync cable into the micro USB connector on your device.*

*Connecting devices to your tablet - 21 2. Plug the USB client connector into an available USB port on your computer. 3. Swipe down the top-left notification area and tap Connected as a media device to choose whether to connect as a Media device (MTP) (the default option) or Camera (PTP). Your device will now be available as a drive in your computer's file explorer.*

*Connecting a Bluetooth device Only A2DP stereo headsets (playback only, no microphone) are supported. Please check for updates to the tablet's software which may add support for additional Bluetooth devices. For Bluetooth settings, tap APPS > Settings, then under WIRELESS & NETWORKS tap Bluetooth. Turn Bluetooth on and tap Search for devices to scan for nearby devices. Accessories For a complete list of accessories, visit store.*

*acer.com. 22 - Going online GOING ONLINE Managing Wi-Fi connections If you did not connect to a Wi-Fi network when you first started your tablet, or want to connect to a new network, tap APPS > Settings > Wi-Fi to manage your connection settings. If Wi-Fi is not on, tap the Wi-Fi ON switch and wait for your tablet to detect nearby networks. Tap the name of your network and enter a security password, if needed. Alternatively, open Quick Settings by swiping* down from the top-right of the screen and tap the Wi-Fi button to toggle on and off the Wi-Fi connection. Browsing the internet In order to browse the internet *with your tablet, you must be connected to a network with a connection to the internet. Using the browser To start browsing, tap the Chrome icon on the*

*Home screen, or tap APPS and then Chrome. To enter a website address, tap the address box at the top of the page. Enter the address using the keyboard and tap Go.*

*To navigate forward and backward in your browser's history, tap the forward and backward arrows next to the search bar. To refresh the webpage tap the refresh icon between the search bar and browser history arrows. To view your bookmarks, adjust browser settings, and perform other tasks, tap the Menu icon. Going online - 23 Chrome enables you to open multiple tabs. When a page is open, tap the small New tab button. Simply tap one of the open tabs across the top of the screen to switch pages. New tab Pinch to zoom in or out of pages. Tap and hold an item on a page to open a contextual menu. Setting up the*

*Email application The Email application enables you to access email from most popular email providers. Most accounts can be set up in two steps. Tap APPS and then tap Email to start setting up your email access. Enter your email address and password tap Manual setup to enter the parameters manually or simply tap Next to finish the setup process. The combined inbox feature of your tablet allows you to view emails from multiple accounts in a single inbox. Google services Note Applications may not be available in all countries and regions. You must activate a Google account before using Google*

*services.*

*The first time you access Google services, you must read and accept the Terms of Service. The contents and design of Google Play vary by region. For example, in some regions, you can also browse for and purchase movies, books, magazines, or music. Updates may add new categories or change how to navigate Google Play at any time. Setting up your Google email 1.*

*Make sure your tablet is connected to the internet. 2. Tap APPS and then Gmail. 24 - Going online If you did not enter a Gmail account address and password when you first started your tablet, follow the instructions. Composing an email 1. Make sure your tablet is connected to the internet. 2. Tap APPS and then Gmail. 3. Tap .*

*4. Enter the recipient's email address, the subject and message. 5. When you are finished composing your message, tap . Voice Search Note Voice Search is available only in selected regions. With voice actions, you can send emails, find directions to locations, search the internet and even send a note to yourself using your voice. In Chrome, tap the microphone icon in the address bar for voice searches. When the Speak now prompt displays, state your command or query then press the red microphone button. Your command displays in the search box. Tap Go on the keyboard to complete the command or query.*

*Going online - 25 Play Store Tap Play Store from the home screen or APPS menu to open Google Play. Here you can obtain a variety of add-on programs and applications to enhance the functionality of your tablet. You can browse Google Play by category or tap the search icon to search for a specific application. For the best user experience, you are advised to not download apps that use 3D graphics. Once you have selected an application, tap the Install*

*button to download and install the application.*

*You will be told which services (contact information, wireless access, GPS, etc.) the application requires access in order to function correctly. If none of these services seem unusual, tap Accept & download to proceed with the installation. 26 - Going online You may keep track of the download progress from both the app's page and the device's notification area. Important Some applications may require payment before you can download them.*

You will need to have a Google Wallet account in order to pay for these applications. Using downloaded applications Once you've downloaded and installed *an application, you may find it in the APPS or WIDGETS menus. Certain applications provide both an app and widget, or only provide a widget (with no application icon). See Personalizing the Home screen on page 15.*

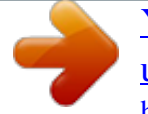

## [You're reading an excerpt. Click here to read official ACER A1-841](http://yourpdfguides.com/dref/5746408) [user guide](http://yourpdfguides.com/dref/5746408)

 *Uninstalling downloaded applications Once you've downloaded and installed an application, you may uninstall the application from APPS > Settings > Apps, then select the app you wish to uninstall and tap Uninstall. Deleting an app icon from the Home screen only deletes the shortcut. Note Pre-installed apps cannot be uninstalled. Going online - 27 Google Hangouts Tap Hangouts from the APPS menu to open Google Hangouts. Here you can see a list of your contacts connected to Google Hangouts services. Tap on a contact to open a chat session.*

*After you have connected, you can open a video chat session. 28 - Playing music PLAYING Multimedia playback MUSIC Your tablet comes supplied with a variety of programs that you can use to enjoy multimedia content. Note The available option of Google Play Music varies by region. For example, in some regions, Google Play Music can serve as cloud storage for your personal music collection and make it available on all your devices. Updates may change how to navigate these media apps at any time. Play Music Use Play Music to listen to music and other audio files that you download or copy from your computer, USB drive, mass storage device, etc. Tap APPS > Play Music to open the application. Swipe in from the left side (or tap the headphones icon in the top-left corner of the screen) to display a menu. The menu contains a list of views, such as Listen Now, My Library, and Playlists and also Setttings, Help, and Send feedback. You can return to the Home page while playing music.*

*The current track along with basic music control functions appear in the notification area. See Notification and staus area on page 13. Managing people and contacts - 29 MANAGING PEOPLE AND CONTACTS Your tablet features an address book that allows you to save contacts to the internal memory, SIM card or your Google account. Tap People from the APPS menu to view your contacts. If you don't have any contacts stored on your tablet, you can sync with your Google account contacts, import contacts from a contact data file (vCard or csv) or add a new contact.*

*If you have activated a Google account that includes contacts, your contacts will be synchronized automatically. See Synchronization on page 41. Importing contacts Tap the Menu button and select Import/export > Import from storage. @@@@The contact will be synchonized with that account. @@@@Then tap .*

*@@@@Tap the X to remove an entry. Tap Add another field for more categories. @@@@@@@@@@@@@@@@@@@@Important Back up your contacts before making any changes. Tap the Menu button and select Import/Export. @@@@@@@@@@@@While filming, you are unable to access camera/camcorder settings; however, you can still take pictures. Tap the red Stop recording button to stop filming. Current recording length Zoom Last picture/video taken Switch camera Stop recording button 34 - Using the camera and camcorder Settings Settings Description • Collage picture: Choose from a variety of templates to create a collage of photos. • Capture mode: Change the way your camera takes pictures. Choose from Normal, Continuous shooting, Presentation capturing, or Panorama. • Scenes: Select the appropriate scene for your shot.*

*Choose from None, Barcode, Fireworks, Landscape, Night, Night portrait, Portrait, or Sports. • Effect: Add fun and interesting effects. Choose from None, Monochrome, Negative, and Sepia. • White balance: Change the color balance to match the lighting. Choose from Auto, Daylight, Cloudy, Fluorescent lamp, or Incandescent. • Timer: Set the automatic timer for 3, 5, 10, or 15 seconds. • Exposure (EV): Increase or decrease image exposure: -2, -1, 0, +1, +2. • ISO: The ISO has one setting: Automatic. • Metering modes: Metering focuses the camera's expsoure sensitivity area. Auto automatically adjusts the exposure*

*area.*

*Spot metering focuses the exposure sensitivity to the spot you touch and hold on the screen. Center concentrates the sensitivity towards the center the screen. Scale: Adjust the aspect ratio. Choose from Wide (16:9) and Regular (4:3). • Resolution: Change the resolution at which your camera takes pictures. Choose from 4M (2560 x 1440), 2M (2048 x 1152), or 1M (1600 x 900). • Touch shutter: Touch shutter instantly takes a picture when you touch the screen. Tap to toggle touch shutter on or off. Camera settings Using the camera and camcorder - 35 Settings Camcorder settings General settings Description • Time lapse interval: Set the time lapse interval from 1, 2, 5, or 10 seconds. • Mute video: Tap to toggle camcorder sound recording on or off.*

*• Resolution: Change the resolution at which your camcorder records video. Choose from Full HD, HD, SD, or Low Definition. • Storage source: Select where your pictures and video will be stored. Choose from Internal storage or SD card. • Location: Set if the location (from GPS) is stored in the image information. The location icon appears on the screen when active. • Grid: Toggle 9x9 grid squares on or off. • Tutorial: Tap to play the tutorial again. • Reset to default: Return camera settings to the original conditions. Taking a photo 1.*

*Ensure the options described above are set to your preferences. 2. Frame your subject and steady your tablet. 3. Zoom in or out as needed using the zoom slider. Note When using zoom, the image on the screen does not represent the quality of the final image. 4. Tap the shutter button to take the photo. Shooting a video 1. Ensure the options described above are set to your preferences.*

*2. Frame your subject and steady your tablet and zoom in or out as needed. 3. Tap the record icon to begin recording. 36 - Using the camera and camcorder 4.*

*Tap the red record icon to stop recording. Note formats on page 47 To see the supported image, video, and audio formats, see Supported Viewing photos and videos 1. After you have taken your photo or video, it is automatically saved; normally to internal memory. You can view it by tapping the thumbnail in the corner of the screen. Alternatively, tap APPS and tap Gallery, then Camera.*

*Select the photo or video you want to view (videos are marked with a small play symbol). From the Gallery you can share the file using various services and edit the image using various options. Tap to see which sharing options are available for the file or tap the pencil icon to display image editing options. Advanced settings - 37 ADVANCED SETTINGS Access Settings from the APPS menu. Tap APPS, then Settings. Wireless & Networks Activating or*

*deactivating connections Tap APPS > Settings, then under WIRELESS & NETWORKS each connection has an ON/OFF switch that controls the connection. Tap an entry to manage your connection settings. Alternatively, swipe down from the top-right side of the screen to manage connection settings. Adjusting Bluetooth settings You can use Bluetooth to exchange information between your tablet and other mobile devices. Bluetooth connections For all Bluetooth settings, tap APPS > Settings, then under WIRELESS & NETWORKS tap Bluetooth.*

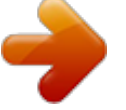

[You're reading an excerpt. Click here to read official ACER A1-841](http://yourpdfguides.com/dref/5746408) [user guide](http://yourpdfguides.com/dref/5746408) <http://yourpdfguides.com/dref/5746408>

 *Here you can switch Bluetooth on or off, set the tablet name and discoverability. Tap SEARCH FOR DEVICES to scan for nearby devices. 38 - Advanced settings To connect to a device, tap the device in the list of available devices. You may be asked to enter a PIN on both devices to establish the connection. Note Only A2DP stereo headsets (playback only, no microphone) are supported. Please check for updates to the tablet's software which may add support for additional Bluetooth devices. Data Usage The Data Usage section shows how much data has been transmitted to your tablet, either in total or for each app. This information is useful if you are using a metered service. Putting your tablet in Airplane mode You can enter Airplane mode (also known as flight mode)*

*to turn off network and Bluetooth functions and use your tablet during a flight. Check with your airline to make sure this is permitted onboard. Switch your tablet off during takeoff and landing as it may interfere with aircraft electronic systems. Note When Airplane mode is active, the icon is displayed in the status area. To turn Airplane mode on or off, tap Settings, then under WIRELESS & NETWORKS tap More...*

*> Airplane mode. Alternatively, swipe down from the top-right side of the screen to toggle airplane mode on or off. Virtual Private Network (VPN) This option enables you to connect to a private network, such as a secure work or office environment. Add a VPN by tapping Settings, then under WIRELESS & NETWORKS tap More..*

*. > VPN > +. Advanced settings - 39 Mobile networks This option enables you to adjust mobile network settings by tapping APPS > Settings > Mobile networks. Item Data enabled Data roaming Network Mode Access Point Names Network operators Description Enables or disables data access over a mobile network. Enables or disables data services when roaming on other mobile networks. Sets which type of network you prefer to connect to: Automatic (Default), 3G only, and 2G only. Edit access point settings (advanced users). Select whether to automatically connect to mobile network operators or select them manually. Device Sound Adjust the volume of your tablet using the volume buttons on the side of the tablet. Alternatively, you can adjust your tablet sound*

*settings by tapping APPS > Settings > Sound.*

*Item Volumes Default notification sound Touch sounds Description Sets volume for Media, Notifications, Alarms. Sets a ringtone for Notifications. Plays a sound whenever a screen selection is made. Screen lock Plays a sound when locking and unlocking the sound screen. Vibrate when pressing soft keys and on certain UI Vibrate on touch interactions. 40 - Advanced settings Display You can adjust your tablet screen settings by tapping APPS > Settings > Display. Item Brightness Wallpaper Sleep Daydream Font size Description Adjusts screen brightness. Set the Home screen background image. Sets a delay before the screen will be turned off. Controls what happens when the tablet is docked and/or sleeping.*

Sets the font size so either more text is visible or the text is easier to read. Mirrors your tablets display on a compatible monitor or display. Pairing your tablet *to the display is required before use and may require a dongle. See the instructions that came with your display or dongle to pair. Cast screen Note You can enable or disable the screen rotation function by swiping down from the top-right side of the screen and tapping the AUTO ROTATE button.*

*Apps Closing an application To close an active application, go to Settings > Apps. Swipe over to the RUNNING tab, then tap the program you wish to close. Select Stop to close the program. Uninstalling an application You can remove programs installed on your tablet to free up extra storage memory. Tap and hold a program icon from the APPS menu and drag it into the Uninstall area in the top-left corner.*

*Note You cannot uninstall applications that were pre-loaded on your tablet. Advanced settings - 41 Alternatively, you can go to APPS > Settings and select Apps. Tap the application you wish to uninstall, tap Uninstall and confirm the uninstall. Important You should only remove programs if you are familiar with the Android operating system. Disabling an app Though you cannot uninstall pre-loaded applications, you can disable them. This ensures they don't use system resources or run in the background. To disable an app, go to APPS > Settings and select Apps. Locate the app you want to disable (if necessary, swipe over to the ALL tab to view all applications on your tablet) and tap it. Tap Disable. Important Disabling an app will delete any stored data (and cache) related to this app.*

*You should only disable programs if you are familiar with the Android operating system. Personal Synchronization You can configure synchronization options for many applications on your tablet. You can also configure what types of data you synchronize for each account. Some applications, such as People, Gmail, and Calendar, can sync data from multiple accounts. Others sync data only from the first Google Account you sign in to on your tablet, or from an account associated specifically with that application. For some applications, such as People or Calendar, all changes that you make on your tablet are made to the synchronised copy on the internet. Other applications only copy information from account on the internet; the information on your tablet cannot be changed directly, you must change the information stored in the internet account. 42 - Advanced settings Tap APPS > Settings > [Account] to manage the synchronization of individual accounts. Some applications, such as Gmail and Calendar, have additional synchronization settings. Open the application and*

*tap the Menu button (three dots) and then tap Settings.*

*Multiple Google accounts If you have multiple Google accounts, such as separate accounts for personal and business contacts, you can access and synchonize them from the Accounts settings section. Tap APPS > Settings > Add account. Changing language and text options Set your location and language input preferences by tapping APPS > Settings > Language & input. System Setting the date and time To set the date and time, tap APPS > Settings > Date & time. Note If you travel frequently or live in an area that uses daylight saving time, and have mobile network access, activate Automatic date & time from this menu. Your tablet will set the date and time based on information it receives from the network. Setting alarms There are two predefined alarms on your tablet by default. To add or edit alarm settings, tap Clock in the APPS menu and tap . Tap the ON/OFF switch next to a preset alarm to turn it on or off or tap the + button to create a new alarm. Tap a preset alarm to edit it.*

*You can: • Set the alarm time. • Give it a label (i.e., a name). Advanced settings - 43 • Set which days to repeat the alarm. • Set a ringtone. Updating your tablet's operating system Your tablet can download and install system updates, adding support for new devices or expanding software options.*

[You're reading an excerpt. Click here to read official ACER A1-841](http://yourpdfguides.com/dref/5746408)

[user guide](http://yourpdfguides.com/dref/5746408)

 *To check for updates, tap APPS > Settings > About tablet > System updates > Check now. Note Downloading new firmware can take up to 40 minutes, depending on your network speed. Do not press the power or reset button or access your tablet in any way during a system upgrade to prevent firmware installation failure.*

*Resetting your tablet A clean boot restores your tablet to the factory settings. Important This will erase all your personal information, any contacts stored on your tablet and any programs you installed. To perform a clean boot, tap Settings from the APPS menu, then tap Backup & reset > Factory data reset; tap Reset tablet and then Erase everything to format your tablet. 44 - FAQ and troubleshooting FAQ AND TROUBLESHOOTING This section lists frequently asked questions that may arise during the use of your tablet, and gives easy answers and solutions to these questions. Answer If the headset is plugged into the device, the speaker is automatically shut off. Disconnect Why is there no the headset. Audio sound coming Check that the device volume from the device? setting is not muted. Check that the volume control is not at its lowest setting. Why do I have less storage than A small amount of memory is Memory the specifications reserved for system security. say? You may be trying to view an Why can't I view image that is not supported.*

*See my picture files? Supported formats on page 47 for more information. You may be trying to view a video Why can't I view that is not supported. See Multimedia files my video files? Supported formats on page 47 for more information. You may be trying to play a file Why can't I play that is not supported. See my music files? Multimedia on page 47 for more information.*

*Aspect Question FAQ and troubleshooting - 45 Aspect Answer Tap APPS > Settings > About How do I check tablet to check the OS version the OS version of (Kernel/build number) and other System my device? hardware and software information and information. performance Where can I find Tap APPS > Settings > About my serial number tablet > Device Information. ID? The battery power may be I couldn't turn on depleted. Recharge the device. Power the device. See Charging your tablet on page 7 for more information. How do I check To check storage status, go to memory status? Settings > Storage. What do I do Storage You may need to delete installed when my device's apps or move media files to the internal storage is micoSD card. full or almost full? After five wrong entries, you can reset your unlock pattern. Tap Forgotten pattern? and enter your Google account username and password. I forgot my unlock You must have an active Google Unlock pattern pattern. account on the tablet and an internet connection. If this option is not available, please contact your local Acer service center. Question 46 - FAQ and troubleshooting Aspect Heat Answer It is normal for the device to heat up when charging. When charging is complete, it will return The tablet heats to its normal temperature.*

*up when charging It is also normal for the tablet to or operating for a heat up during long periods of long period. use, such as watching a video or playing a game. All Acer tablets are factory-tested before release. Question Other sources of help For information on: Up-to-date information regarding your tablet Service enquiries Refer to: www.acer.com support.acer.com Specifications - 47 SPECIFICATIONS Performance • MediaTek quad-core 1.7 GHz processor • System memory: • 1 GB of RAM • 16 GB of flash memory Google Android™ operating system Display • 8" TFT-LCD capacitive multi-touch screen • 1280 x 800 resolution Multimedia • Dual speakers • Built-in microphone Supported formats Type Formats Image JPEG Audio recording AAC-LC, AMR-WB AAC-LC, AAC+ (not raw AAC), AMR-NB, AMR-WB, Audio playback MP3, OGG Vorbis, PCM/WAV Video recording H.264 BP, H.*

*263 BP H.264 BP, H.264 MP, H.264 HP, MPEG-4 SP, H.263 Video playback BP Connectors • Micro USB port • HDMI Micro port 48 - Specifications Power • DC power-in (5.*

*35 V, 2 A) Connectivity • Bluetooth 4.0 • Wi-Fi IEEE 802.11b/g/n • aGPS Camera • Front camera • 2-megapixel • 720p HD audio/video recording • Rear camera • 5-megapixel • 1080p Full HD audio/video recording Expansion • microSD card slot up to 64 GB (SDHC compatible, exFAT compatible) Battery • 17 Wh 4600 mAh 3.7 V 1-cell Li-ion battery pack Battery life: Up to 7.5 hours (based on video playback test results) Note Length of battery operation will depend on power consumption which is based on system resource use.*

*For example, constantly using the backlight or using power-demanding applications will shorten battery life between charges. Specifications - 49 Dimensions Height Width Thickness Weight 215 mm 130 mm 8.5 mm 360 g Environment Temperature Operating: 0° C to 35° C Non-operating: -20° C to 60° C Humidity (non-condensing) Operating: 20% to 80% Non-operating: 20% to 80% 50 - End user license agreement END USER LICENSE AGREEMENT BOUND BY THE TERMS AND CONDITIONS OF THIS AGREEMENT. IF YOU DO NOT AGREE TO ALL OF THE TERMS AND CONDITIONS OF THIS AGREEMENT, DO NOT CONTINUE THE INSTALLATION PROCESS AND IMMEDIATELY DELETE ALL INSTALLED FILES, IF ANY, OF THE ACCOMPANYING SOFTWARE FROM YOUR DEVICE. IF YOU DO NOT HAVE A VALIDLYLICENSED COPY OF THE APPLICABLE SOFTWARE, YOU ARE NOT AUTHORIZED TO INSTALL, COPY OR OTHERWISE USE THE SOFTWARE, AND HAVE NO RIGHTS UNDER THIS AGREEMENT. The Software is protected by U.S. and international copyright laws and conventions as well as other intellectual property laws and treaties. The Software is licensed, not sold. IMPORTANT - READ CAREFULLY: THIS END USER LICENSE AGREEMENT ("AGREEMENT") IS A LEGAL AGREEMENT BETWEEN YOU (EITHER AN INDIVIDUAL OR A SINGLE ENTITY), AND ACER INC.*

*INCLUDING ITS SUBSIDIARIES ("ACER") FOR THE SOFTWARE (WHETHER PROVIDED BY ACER OR BY ACER'S LICENSORS OR SUPPLIERS) THAT ACCOMPANIES THIS AGREEMENT, INCLUDING ANY ASSOCIATED MEDIA, PRINTED MATERIALS AND RELATED USER ELECTRONIC DOCUMENTATION WHICH MAY BE BRANDED "ACER", "GATEWAY", "PACKARD BELL", OR "EMACHINES" ("SOFTWARE"). AGREEMENTS RELATING TO ANY OTHER PRODUCT OR TOPIC ARE NEITHER INTENDED NOR SHOULD THEY BE IMPLIED. BY INSTALLING THE ACCOMPANYING SOFTWARE OR ANY PORTION THEREOF, YOU AGREE TO BE GRANT OF LICENSE Acer grants to you the following non-exclusive and non-transferable rights with respect to the Software. Under this Agreement, you may: 1. Install and use the Software only on a single designated device. A separate license is required for each device on which the Software will be used; RESTRICTIONS You may NOT: 1. Use or copy the Software except as provided in this Agreement; 2. Rent or lease the Software to any third party; 3. Modify, adapt, or translate the Software in whole or in part; 4.*

## [You're reading an excerpt. Click here to read official ACER A1-841](http://yourpdfguides.com/dref/5746408)

[user guide](http://yourpdfguides.com/dref/5746408)

 *Reverse engineer, decompile, or disassemble the Software or create derivative works based upon the Software; 5. Merge the Software with any other program or modify the Software, except for your personal use; and 2. Make one copy of the Software solely for backup or archival purposes; 3. Make one hard copy of any electronic documents included in the Software, provided that you receive the documents electronically. 6. @@7.*

*Transfer your rights under this Agreement to any third parties. 8. @@@@@@You do not have or shall not gain any proprietary interest in the Software (including any modifications or copies made by or for you) or any related intellectual property rights. Title and related rights in the content accessed through the Software is the property of the applicable content owner and may be TRADEMARKS This Agreement does not grant to you any rights in connection with any trademarks or service marks of Acer or of Acer's licensors or suppliers. DISCLAIMER OF WARRANTIES TO THE MAXIMUM EXTENT PERMITTED BY APPLICABLE LAW, ACER, ITS SUPPLIERS, AND ITS LICENSORS, PROVIDE THE SOFTWARE "AS IS" AND WITH ALL FAULTS, AND HEREBY DISCLAIM ALL OTHER WARRANTIES AND CONDITIONS, EITHER EXPRESS, IMPLIED OR STATUTORY, INCLUDING, BUT NOT LIMITED TO, ANY IMPLIED WARRANTIES, DUTIES OR CONDITIONS OF MERCHANTABILITY, OF FITNESS FOR A PARTICULAR PURPOSE, OF ACCURACY OR COMPLETENESS OF RESPONSES, OF RESULTS, OF WORKMANLIKE EFFORT, OF LACK OF VIRUSES, AND OF LACK OF NEGLIGENCE, ALL WITH REGARD TO THE SOFTWARE AND THE PROVISION OF OR FAILURE TO PROVIDE SUPPORT SERVICES.*

*ALSO, prohibited by the laws or regulations of the United States. Acer (or its licensors) may automatically check the version of such software that you are using on your device and may provide upgrades to such software that may be automatically downloaded on to your device. protected by applicable law. This license gives you no rights to such contents. You hereby agree: 1. Not to remove any copyright or other proprietary notices from the Software; 2. To reproduce all such notices on any authorized copies you make; and 3. To use best efforts to prevent any unauthorized copying of the Software. THERE IS NO WARRANTY OR CONDITION OF TITLE, QUIET ENJOYMENT, QUIET POSSESSION, CORRESPONDENCE TO DESCRIPTION OR NON-INFRINGEMENT WITH REGARD TO THE SOFTWARE. EXCLUSION OF INCIDENTAL, CONSEQUENTIAL AND CERTAIN OTHER DAMAGES TO THE MAXIMUM EXTENT PERMITTED BY APPLICABLE LAW, IN NO EVENT SHALL ACER, ACER'S SUPPLIERS, OR ACER'S LICENSORS, BE LIABLE FOR ANY SPECIAL, INCIDENTAL, INDIRECT, PUNITIVE, OR CONSEQUENTIAL DAMAGES WHATSOEVER (INCLUDING, BUT NOT LIMITED TO, DAMAGES FOR LOSS OF PROFITS OR CONFIDENTIAL OR OTHER INFORMATION, FOR BUSINESS 52 - End user license agreement INTERRUPTION, FOR PERSONAL INJURY, FOR LOSS OF PRIVACY, FOR FAILURE TO MEET ANY DUTY INCLUDING OF GOOD FAITH OR OF*

*REASONABLE CARE, FOR NEGLIGENCE, AND FOR ANY OTHER PECUNIARY OR OTHER LOSS WHATSOEVER) ARISING OUT OF OR IN ANY WAY RELATED TO THE USE OF OR INABILITY TO USE THE SOFTWARE, THE PROVISION OF OR FAILURE TO PROVIDE SUPPORT SERVICES, OR OTHERWISE UNDER OR IN CONNECTION WITH ANY PROVISION OF THIS AGREEMENT, EVEN IN THE EVENT OF THE FAULT, TORT (INCLUDING NEGLIGENCE), STRICT LIABILITY, BREACH OF CONTRACT OR BREACH OF WARRANTY OF ACER OR ITS SUPPLIERS OR LICENSORS, AND EVEN IF ACER AND ITS SUPPLIERS AND LICENSORS HAVE BEEN ADVISED OF THE POSSIBILITY OF SUCH DAMAGES.*

*LIMITATION OF LIABILITY AND REMEDIES NOTWITHSTANDING ANY DAMAGES THAT YOU MIGHT INCUR FOR ANY REASON WHATSOEVER (INCLUDING, WITHOUT TERMINATION Without prejudice to any other rights, Acer may immediately terminate this Agreement without notice if you fail to comply with any terms and conditions of this Agreement. In such event, you must: 1. Cease all use of the Software; GENERAL This Agreement represents the complete agreement between you and Acer relating to this license for the Software and supersedes all prior agreements, communications, proposals and representations between the parties and prevails over any conflicting or additional terms of any quote, order, acknowledgement or similar communication. This Agreement may Software provided hereunder by Acer's licensors or suppliers ("Third Party Software") is made available to you for your personal, noncommercial use only. You may not use the Third Party Software in any manner that could damage, disable, overburden, or impair LIMITATION, ALL DAMAGES REFERENCED ABOVE AND ALL DIRECT OR GENERAL DAMAGES), THE ENTIRE LIABILITY OF ACER, ITS SUPPLIERS, AND ITS LICENSORS, UNDER ANY PROVISION OF THIS AGREEMENT, AND YOUR EXCLUSIVE REMEDY FOR ALL OF THE FOREGOING, SHALL BE LIMITED TO THE AGGREGATE AMOUNT PAID BY YOU FOR THE SOFTWARE. THE FOREGOING LIMITATIONS, EXCLUSIONS AND DISCLAIMERS (INCLUDING DISCLAIMER OF WARRANTIES AND EXCLUSION OF INCIDENTAL, CONSEQUENTIAL AND CERTAIN OTHER DAMAGES ABOVE) SHALL APPLY TO THE MAXIMUM EXTENT PERMITTED BY APPLICABLE LAW, EVEN IF ANY REMEDY FAILS ITS ESSENTIAL PURPOSE; PROVIDED, HOWEVER, THAT BECAUSE SOME JURISDICTIONS DO NOT ALLOW THE EXCLUSION OR LIMITATION OR LIABILITY FOR CONSEQUENTIAL OR INCIDENTAL DAMAGES, THE ABOVE LIMITATION MAY NOT APPLY TO YOU. 2. Destroy or return to Acer the original and all copies of the Software; and 3. Delete the Software from all devices on which it was resident. All disclaimers of warranties and limitation of liability set forth in this Agreement shall survive termination of this Agreement.*

*only be modified by a written document signed by both parties. If any provision of this Agreement is held by a court of competent jurisdiction to be contrary to law that provision will be enforced to the maximum extent permissible and the remaining provisions of this Agreement will remain in full force and effect. the services provided by Acer's licensors or suppliers hereunder ("Third Party Services"). Furthermore, you may not use the Third Party Software in any manner that could interfere with any other party's use and enjoyment of the Third Party Services, or the services and ADDITIONAL PROVISIONS APPLICABLE TO THIRD PARTY SOFTWARE AND SERVICES End user license agreement - 53 products of Acer's licensors' or suppliers' third party licensors. Your use of the*

*Third Party Software and Third Party Services is also Privacy policy During registration you will be asked to submit some information to Acer. Please refer to Acer's privacy policy at www.acer.com/ worldwide/support/swa.htm or your local Acer website. subject to additional terms and conditions and policies which can be accessed through our global website.*

*.*

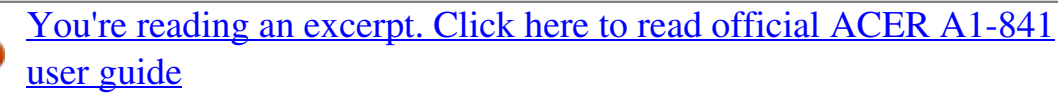